- Q10: 判定タイプで飽和交通流率の入力区分を「実測値」にすると、入力値が飽和交通流率の計算に反 映されない。
- A10: 入力区分選択の表は基本値用の表で、実測値は現示企画で車線毎に入力します。

■実測値の入力手順

- ① 判定タイプの画面にある[飽和交通流率・交通容量他]-[飽和交通流率の値]-[入力区分]で 「実測値」を選択します。
- ② 現示企画の画面で車線毎の実測値を入力します。

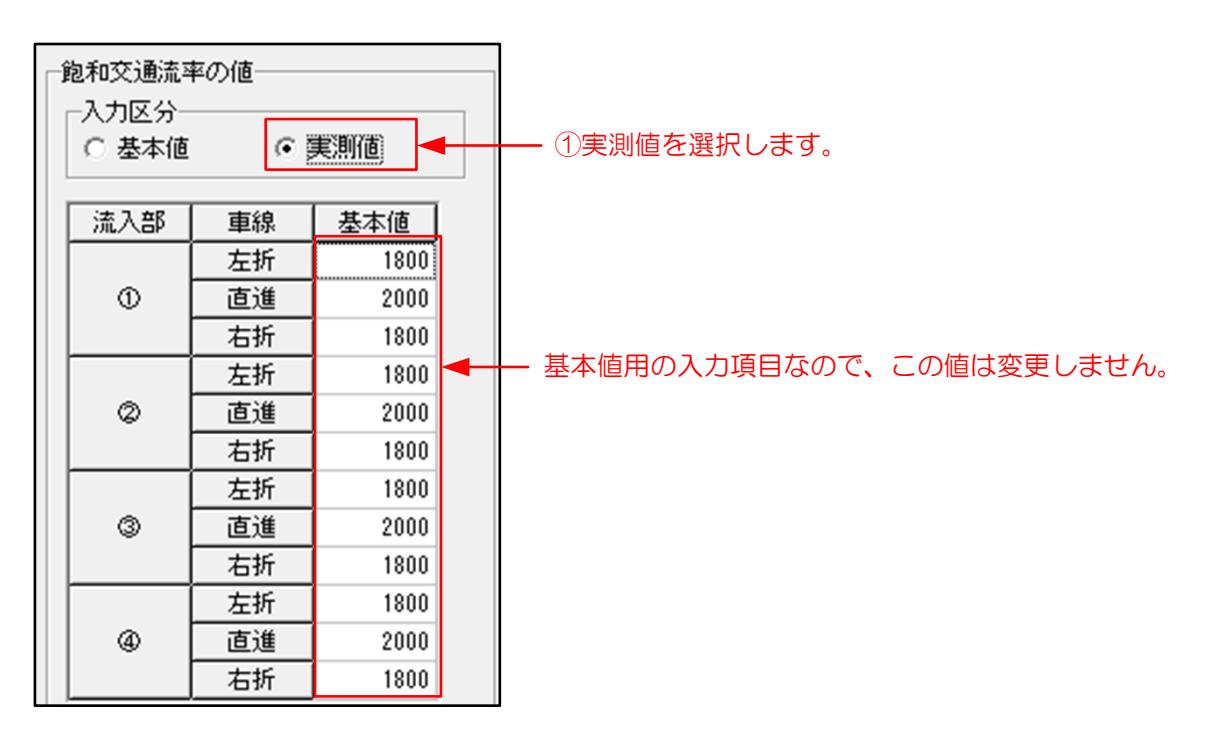

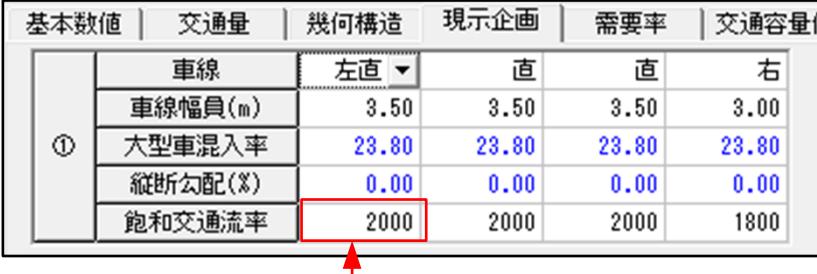

②車線毎に実測値を設定します。